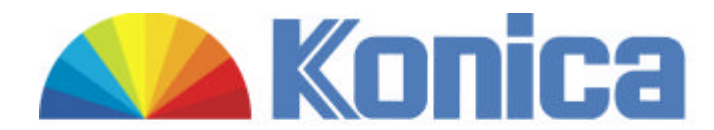

Treiberinstallation der Konica Revio C 2

Sehr geehrte Damen und Herren,

wir bedanken uns für den Kauf unser Konica Revio C 2. Anbei stellen wir Ihnen eine .exe Datei zur Verfügung, mit sämtlich benötigten Treiberdaten zu diesem Produkt.

Dieses Dokument soll Sie durch die Installation begleiten. Bevor wir mit der Installation beginnen, legen Sie sich bitte einen Ordner auf Ihrer Festplatte an, wo wir die entsprechenden Daten hinein kopieren können. Ideal wäre es, wenn Sie diesen zu erstellenden Ordner die Bezeichnung "Treiber Revio C 2" geben und in einer Datei anlegen, die Sie schnell wieder finden "z. B. Eigene Dateien". Die Kamera muss bei dieser Installation nicht angeschlossen sein.

Bitte tätigen Sie ein Klick auf die Datei "Treiberdaten für Revio C 2" auf unser Internetseite. Es öffnen sich ein separates Fenster "Dateidownload"

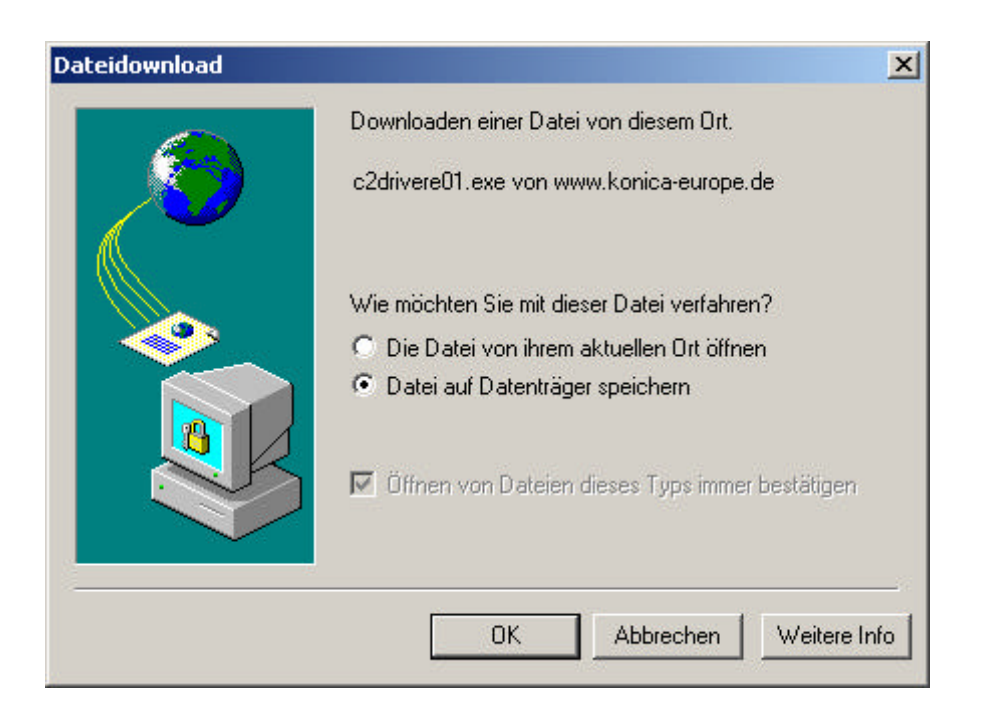

Bestätigen Sie dieses mit OK!

Nun macht sich ein weiteres Menüfenster auf mit der Bezeichnung "Speichern unter". Sie werden hiermit aufgefordert, die zum Download bereit stehende Datei "c2drivere01" auf Ihrer Festplatte zu speichern.

Nun wählen Sie den entsprechenden Ordner an, den wir zuvor auf Ihrer Festplatte angelegt haben "Beispiel: Treiber Revio C 2 oder ähnlich" und bestätigen Sie mit OK!

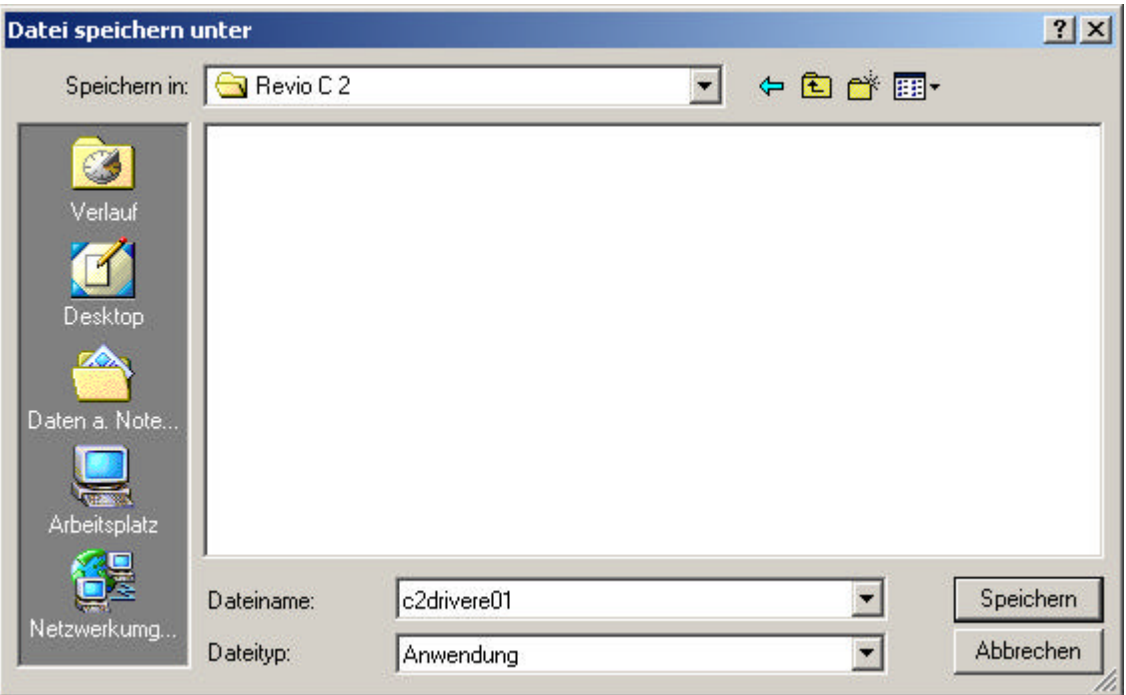

Die Datei wird nun auf Ihre Festplatte gespeichert. Die Gesamtgröße dieser beträgt 300 KB. Je nach Internetanschluss ist die Übertragungsgeschwindigkeit verschieden.

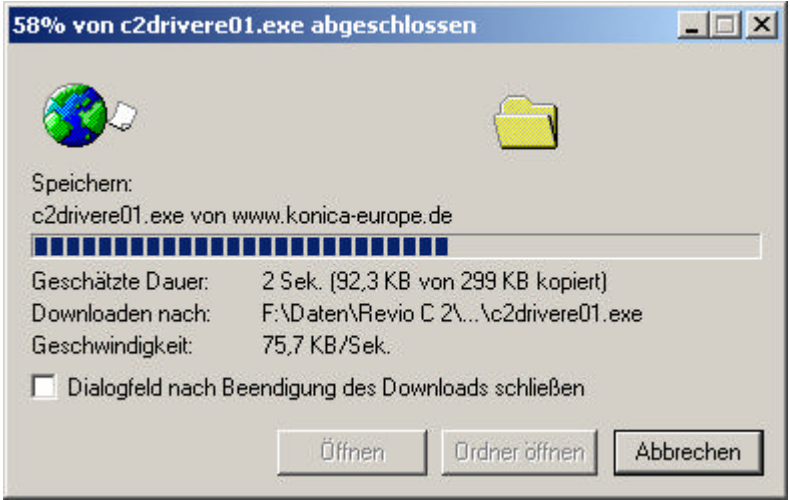

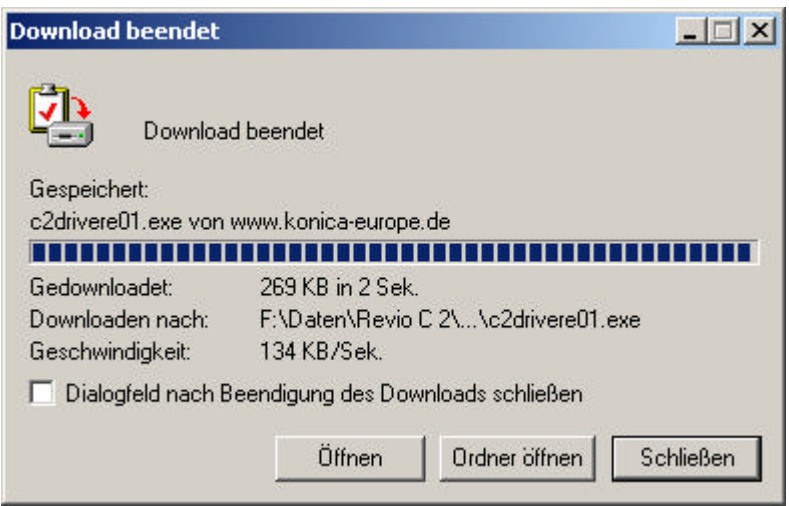

Nach Beendigung des Download, schließen Sie bitte das aktuelle Fenster.

Weitere Installationen werden ab jetzt von Ihrer Festplatte getätigt.

Öffnen Sie bitte den Ordner auf Ihrer Festplatte, in dem Sie die Datei "c2drivere01" kopiert haben. Dort wird die Datei als eine Art "Mikrowelle" dargestellt.

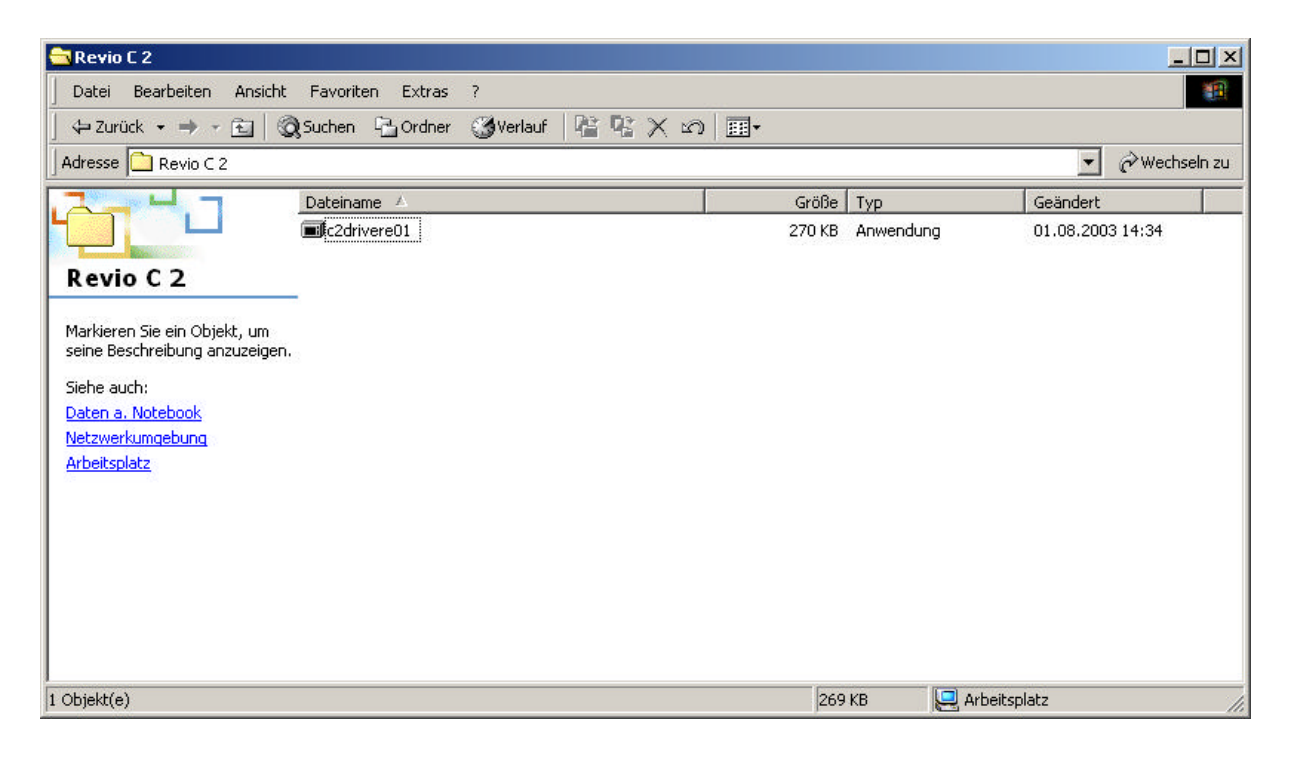

Machen Sie bitte auf die Datei "c2drivere01" ein Doppelklick.

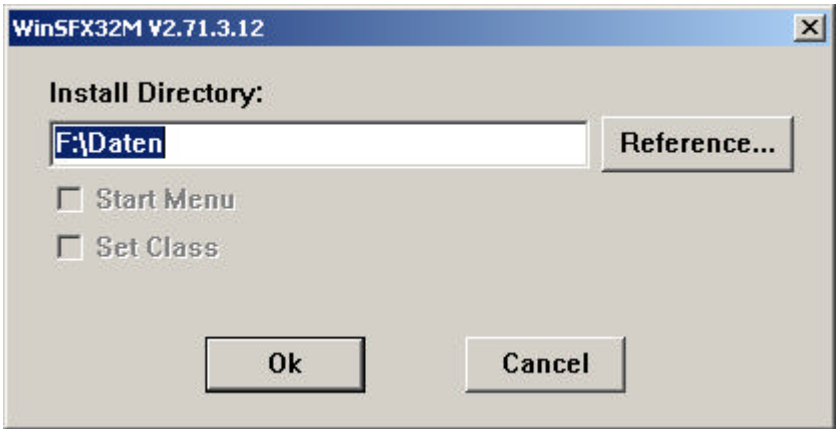

Es öffnet sich ein Menüfenster mit der Bezeichnung "WinSFX32MV2.71.3.12". Klicken Sie auf den Menüpunkt "Reference" und suchen Sie auf Ihrer Festplatte, den für diesen Treiber extra angelegten Ordner (Beispiel war Treiber Revio C 2).

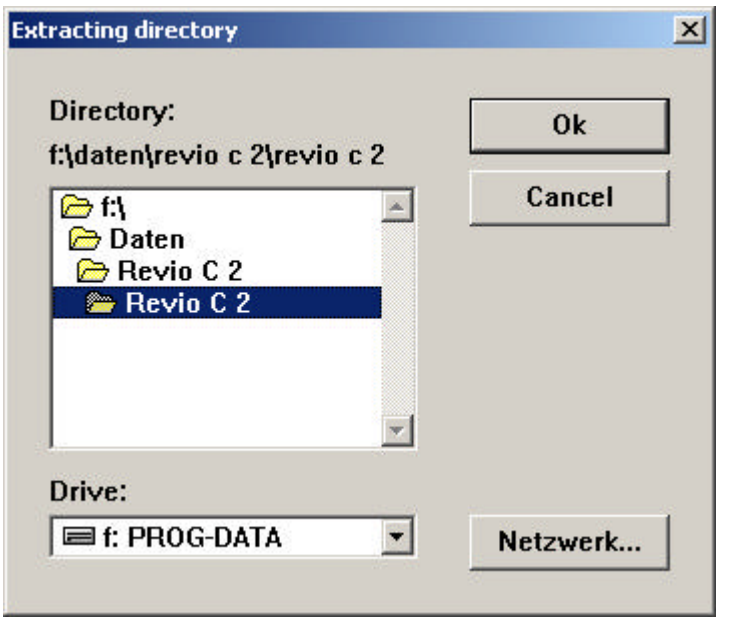

Nach Auswählen des Ordners, klicken Sie bitte auf OK.

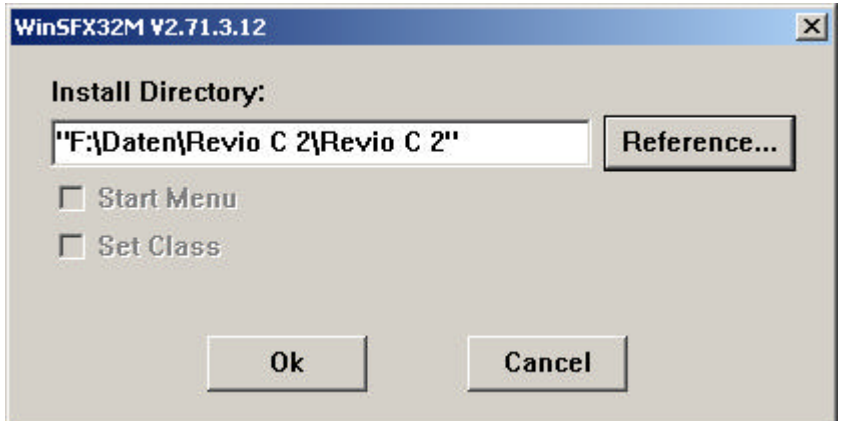

Nun steht in der Datei "WinSFX32MV2.71.3.12" im Punkt "Install Directory" als erstes die Festplatte (im Beispiel "F:\) und dann der entsprechende Pfad, wo auf der Festplatte die Treiberinformationen in Ordner abgespeichert werden.

Wenn die Bezeichnungen bei Ihnen richtig sind, klicken Sie bitte auf OK.

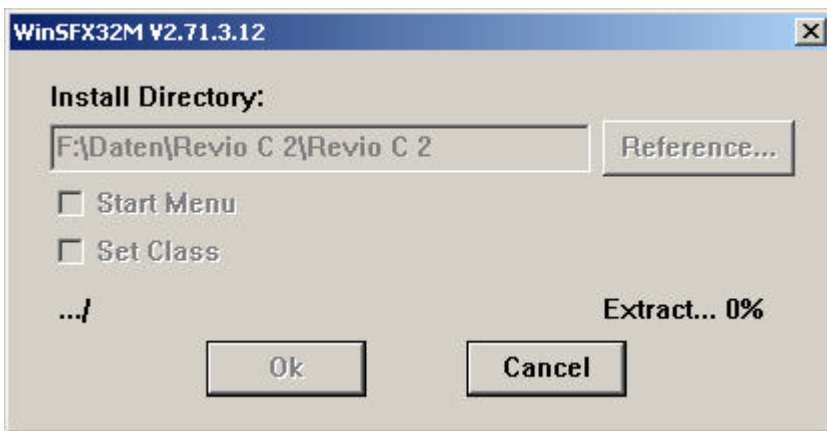

Nach der Erfolgreichen Installation öffnen Sie bitte den Ordner (Beispiel: Treiber Revio C 2) auf Ihrer Festplatte. Es müsste sich jetzt neben der gepackten Version "c2drivere01", ein Ordner mit der selben Bezeichnung angelegt haben.

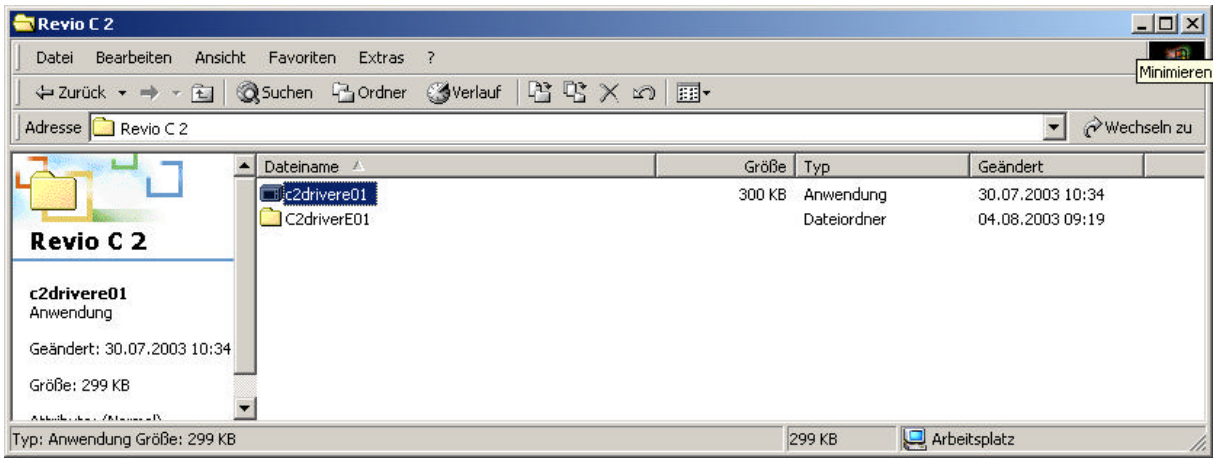

## Auf diesem Ordner machen Sie bitte ein Doppelklick, um in zu öffnen.

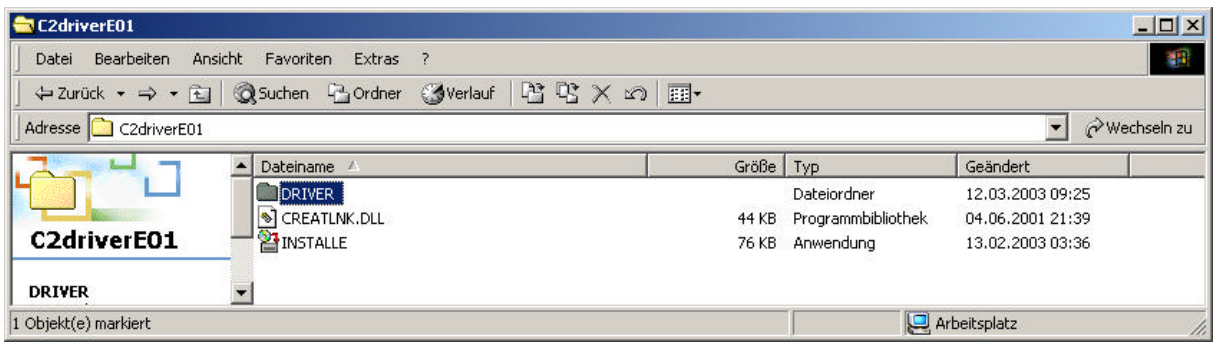

In den Ordner finden Sie drei Dateipunkte. Ein Ordner Namens "Driver", eine Programmbibliothek "CREATLNK.DLL" und eine für uns wichtige Anwendungsdatei "INSTALLE".

Auf die letztere machen Sie bitte ein Doppelklick, um diese zu öffnen.

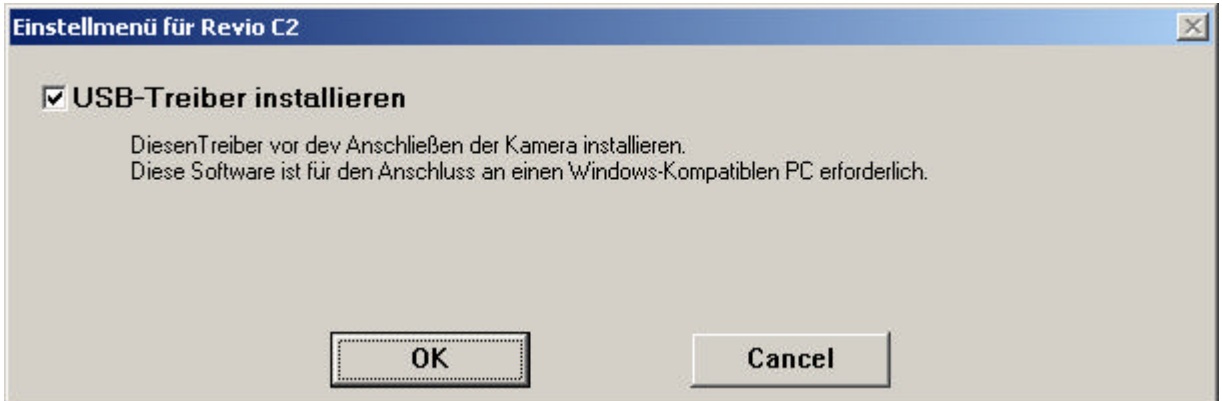

Das dargestellte Menüfenster spricht eigentlich für sich. Klicken Sie auf OK um die Installation der neuen Treiber fortzusetzen.

Dieser Vorgang wir einige Minuten in Anspruch nehmen. Nach fertig stellen der Installation werden Sie aufgefordert den PC Neuzustarten. Diese Aufforderung bestätigen Sie bitte mit Ja.

Nach den Neustart haben Sie sich die neuste Software für die Revio C 2 auf Ihren PC geladen. Diese Software ist sowohl für die reine Fotofunktion als auch für die Webcamfunktion gebrauchbar.

Im Gerätemanager wird Ihre Revio C 2 nun als Massenspeichergerät aufgeführt. Somit ist die Installation erfolgreich verlaufen.

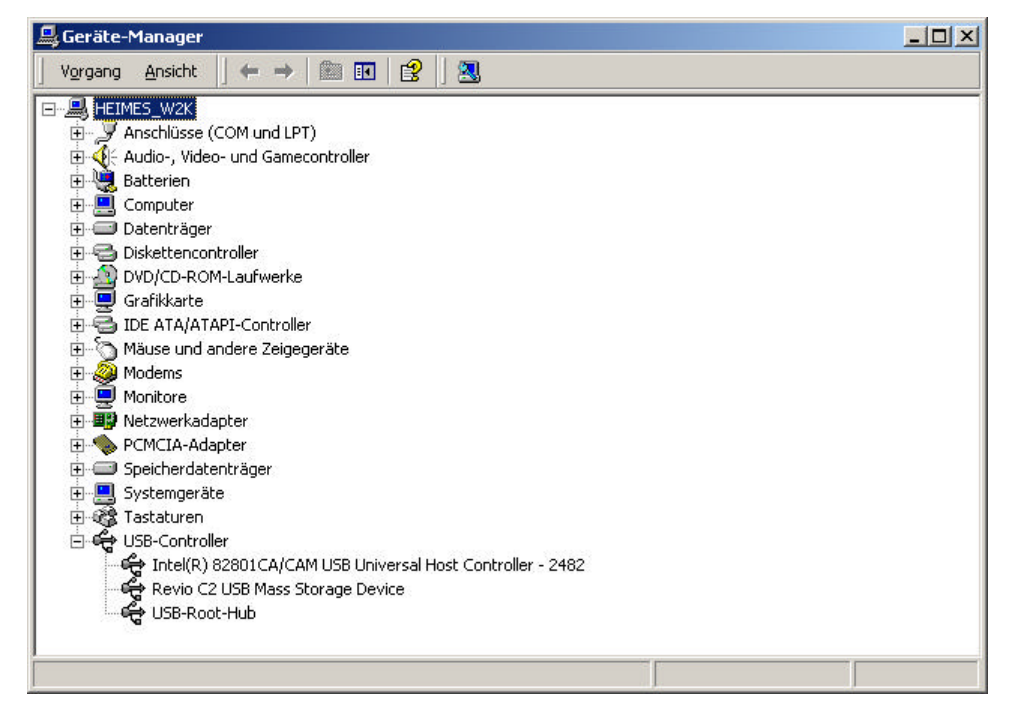

Wir hoffen Ihnen mit dieser Anleitung behilflich zu sein.

Mit freundlichen Grüßen

KONICA EUROPE GmbH Friedrich – Bergius – Straße 6 85662 Hohenbrunn